# *MODE OPERASI DAN TRACKING* **MENGGUNAKAN APLIKASI** *REMOTE* **ACU GUI DI STASIUN BUMI RANCABUNGUR** *MODES OF OPERATION AND TRACKING BY USING REMOTE ACU GUI APPLICATIONS IN RANCABUNGUR GROUND STATION*

Adi Aufarachman Putra Bambang Dwi<sup>1</sup>, Rumadi<sup>2</sup> <sup>1,2</sup> Pusat Teknologi Satelit, Lembaga Penerbangan dan Antariksa Nasional adi.aufarachman@lapan.go.id

#### **Abstrak**

Peran stasiun bumi adalah untuk mengontrol muatan satelit dan komponen lainnya. Jika tidak ada komunikasi antara satelit dan stasiun bumi, maka kita tidak tahu kondisi satelit. Stasiun bumi terdiri dari subsistem antena dengan sistem *tracking*, peralatan pengirim dan penerima, sistem pemantauan dan catu daya. Unit Kontrol Antena atau *Antenna Control Unit* (ACU) merupakan salah satu subsistem dari antena untuk komunikasi satelit. Panel ACU terletak di Unit Kontrol Servo atau *Servo Control Unit* (SCU) dengan kontrol, *troubleshooting*, pemeliharaan, dan konfigurasi melalui *Remote Graphical User Interface* (GUI). Simulasi mode operasi dan *tracking* menggunakan aplikasi Remote ACU GUI telah dilakukan. Analisis hasil simulasi dapat membantu efektivitas dan efisiensi dalam operasi dan *tracking* satelit. Kata kunci: stasiun bumi, satelit, antena, ACU, SCU, GUI, *tracking*.

#### *Abstract*

*The role of ground station is to control the satellite payloads and other components. If there is no communication between the satellite and the ground station, then we do not know the condition of the satellite. The ground station consists of antenna subsystem with tracking system, transmitting and receiving equipment, monitoring system and power supply. Antenna Control Unit (ACU) is one of the subsystems of an antenna for communication of satellite. The ACU panel is located in Servo Control Unit (SCU) with control, troubleshooting, maintenance, and configuration via the Remote Graphical User Interface (GUI). Simulation of operation and tracking modes by using the Remote ACU GUI application has been done. Analysis of simulation results can help effectiveness and efficiency in operations and tracking satellite.*

*Keywords: ground station, satellite, antenna , ACU, SCU, GUI, tracking.*

#### **1. PENDAHULUAN**

Pusat Teknologi Satelit (PUSTEKSAT) Lembaga Penerbangan dan Antariksa Nasional (LAPAN) merupakan Unit Satuan Kerja yang bergerak di dalam bidang Pengendalian Satelit, PUSTEKSAT juga selama ini telah berhasil meluncurkan tiga buah satelit eksperimen yaitu LAPAN-A1 (TUBSAT), LAPAN-A2 (Orari), dan LAPAN-A3 (IPB). Salah satu pekerjaan yang berkaitan dengan satelit adalah melakukan tugas akuisisi dan monitoring terhadap ketiga satelit tersebut, yang menjalankannya disebut sebagai operator satelit. Namun karna masalah interferensi disekitar Rancabungur, kini khusus pada stasiun bumi Rancabungur, melakukan kegiatan operasi dan *tracking* untuk satelit LAPAN-A3 (IPB), dan LAPAN-A2 (Orari). Pada satelit LAPAN-A3 (IPB) merupakan salah satu dari seri satelit eksperimen LAPAN, setelah satelit LAPAN-A2 (ORARI) dan LAPAN-A1 (TUBSAT). Pada satelit LAPAN-A3 (IPB) mengemban 3 misi utama dalam operasinya yaitu *observasi* bumi melalui muatan kamera multispektral (LISA), kamera digital (*Space Camera*), kamera analog (Kappa) dan kamera infra merah (Bolometer), pemantauan area maritim nusantara melalui AIS (*Automatic Identification System*), dan misi sains antariksa untuk pemantauan medan magnet bumi dengan muatan HFGM (*Hybrid FluxGate Magnetometer*). Satelit LAPAN-A3 (IPB) diluncurkan pada tanggal 22 Juni 2016, dari *Band*ar Antariksa Satish Dhawan, Sriharikotta, India. Namun dengan roket India yang berbeda dengan satelit LAPAN-A2 (Orari) yaitu, Roket PSLV C-30. Kemudian untuk satelit LAPAN-A2 (Orari) telah dibuat di Indonesia sepenuhnya, namun tetap menggunakan konsultan dari Jerman. Satelit LAPAN-A2 (ORARI) diluncurkan dengan menggunakan Roket PSLV C-30 dari *Band*ar Antariksa Satish Dhawan, Sriharikotta, India, Senin, 28 September 2015, tepat pukul 10.00 waktu India atau 11.30WIB.

Pada stasiun bumi Rancabungur untuk menjalani misi operasi TT&C (*Telemetry*, *Tracking*, *Command*) menggunakan *antenna* stasiun bumi 11.28 Meter dengan model S dan X *Band Remote* Sensing atau yang biasa kita dengar *antenna* viasat. Pada antenna Viasat 11.28 Meter tersebut terdapat Unit Kontrol Antena atau *Antenna Control Unit* (ACU) yang merupakan salah satu subsistem dari antena untuk komunikasi satelit. Didalam Panel ACU terletak di Unit Kontrol Servo atau *Servo Control Unit* (SCU) dengan kontrol, *troubleshooting*, pemeliharaan, dan konfigurasi melalui *Remote Graphical User Interface*(GUI).

Pada tulisan ini menjelaskan mengenai simulasi mode operasi dan *tracking* menggunakan aplikasi *Remote* ACU GUI yang telah dilakukan, sehingga mendapatkan hasil dari Analisis simulasi yang dapat berfungsi untuk membantu efektivitas dan efisiensi dalam operasi dan *tracking* satelit.

## **2. METODOLOGI**

Dalam melakukan penelitian ini, penulis menggunakan aplikasi GUI ViaSat Operator *Station* beserta juga aplikasi *support* nya ACU *Operation Database* penulis juga tentunya menggunakan modem VHR (ViaSat *High-Rate Receiver*) 1200 dan modem VDP (ViaSat Data Processor) yang terdapat pada Antena X-*Band* ViaSat 11.28 Meter di stasiun bumi rancabungur. Penjelasan singkat mengenai modem VHR (ViaSat *High-Rate Receiver*) 1200 dan modem VDP (ViaSat Data Processor) pada Antena X-*Band* ViaSat 11.28 Meter dan aplikasi utama GUI ViaSat *Operation Station* beserta *support* aplikasinya ACU *Operation Database*.

# **2.1. Modem VHR (ViaSat** *High-Rate Receiver***)1200**

VHR 1200 merupakan kepanjangan dari ViaSat *High-Rate Receiver* yang terdapat pada antena X-Band 11.28 Meter[1]. Sebelum menjelaskan fungsinya, gambar dibawah ini menunjukan posisi modem VHR 1200, yaitu pada antena X-Band 11.28 Meter di GS rancabungur seperti gambar 2.1 ini terdapat ruang server didalamnya yang ditunjukan oleh gambar 2.2, dan didalam ruang server tersebut ditunjukan oleh gambar 2.3 dimana letak dari modem VHR 1200 atau ViaSat *High-Rate Receiver* 1200 tersebut.

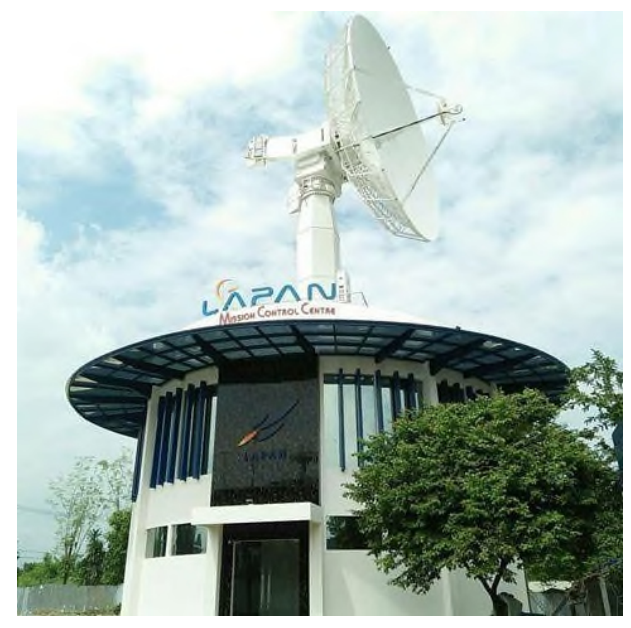

**Gambar 2.1 Antena Viasat 11.28 Meter yang juga termasuk gedung** *Mission Control Centre* **dibawahnya**

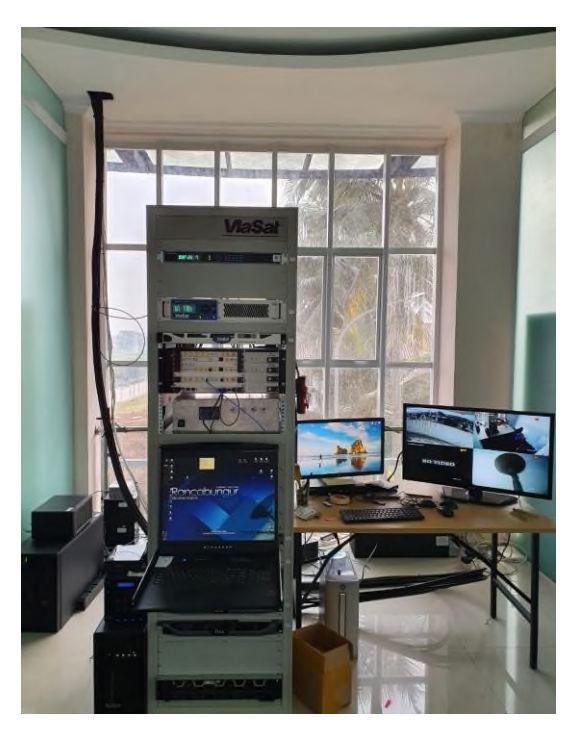

**Gambar 2.2 Ruang server** *receiver* **dan** *transceiver* **yang berisikan modem modem antena Viasat 11.28 Meter**

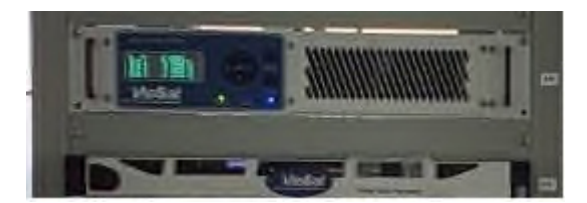

**Gambar 2.3 Modem VHR (ViaSat** *High-Rate Receiver***) 1200 dan Modem VDP (ViaSat Data Processor) yang terpasang di ruang server**

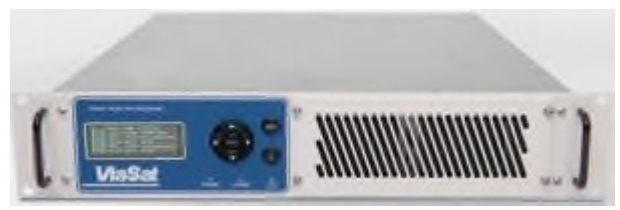

**Gambar 2.4 Modem VHR (ViaSat** *High-Rate Receiver***) 1200 dan Modem VDP (ViaSat Data Processor) seutuhnya**

ViaSat *High-Rate Receiver* 1200 atau VHR 1200 merupakan modem yang memiliki sistem demoduasi ber kecepatan tinggi serta *decoding* untuk transmisi pita lebar di X-*band*. Modem VHR 1200 ini sangat mendukung optik untuk masa kini dan masa depan, satelit SAR serta dunia sains lainnya. Modem VHR 1200 ini memiliki kecepatan data hingga 2,4 Gbps dengan dua *input* IF yang dimana masing-masing memiliki dua demodulator[2]. Hal ini sangat cocok untuk satelit *multichannel* yang memiliki resolusi tinggi atau dual polarisasi dengan *downlink wideband*. *Receiver* dirancang untuk mengoptimalkan seluruh stasiun bumi, menyederhanakan desain dari stasiun bumi tersebut dan memaksimalkan keandalan. *Receiver* berinteraksi dengan pemroses gambar populer koneksi ECL atau 10GbE dan biasanya digunakan dengan modem pendampingnya berupa VDP atau ViaSat Data Processor untuk menyediakan pemrosesan data lebih lanjut, penyimpanan data, dan FTP serta TCP *forwarding*[3].

## **2.2. Modem VDP (ViaSat DataProcessor)**

Selain berfungsi sebagai VHR 1200, modem tersebut juga memiliki pendamping atas VHR 1200 yang berfungsi sebagai VDP atau ViaSat Data Processor. Gambar 2.5 dibawah ini merupakan diagram blok konseptual yang menunjukkan fungsi utama, jalur sinyal, dan *interfaces* VDP serta penempatannya dalam kaitannya dengan modem di jalur sinyal akhir satelit *ground station*.

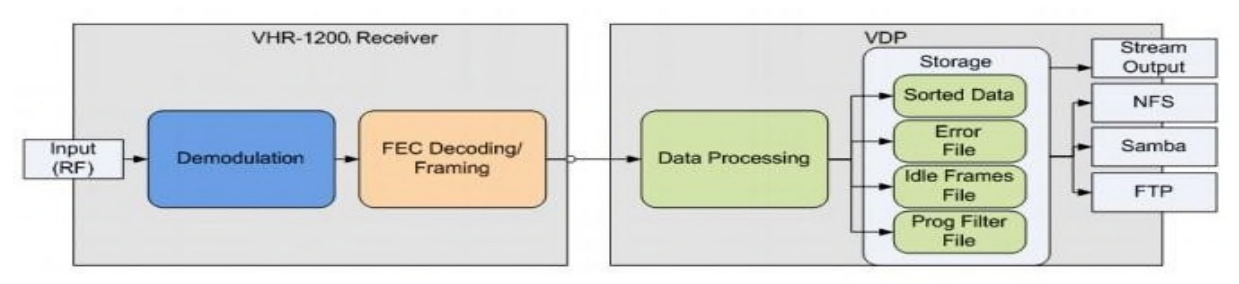

**Gambar 2.5 Diagram Sistem VHR 1200 serta VDP**

Setelah pemrosesan penerima selesai (hingga de-randomisasi), VHR 1200 menambahkan data anotasi ke setiap *frame* sebelum mentransfernya ke VDP untuk pemrosesan atau penyimpanan tambahan[4].

Viasat Data Processor atau VDP merupakan pendamping dari ViaSat *High-Rate Receiver* 1200 atau VHR-1200. VDP mencerna dan merekam data *stream* dari satu penerima VHR 1200 berdasarkan rekaman susunan kegiatan. Selama perekaman, VDP dapat memfilter dan mengurutkan aliran data menjadi *file* terpisah berdasarkan dari nilai-nilai yang tertanam dalam data. Parameter pengurutan data dapat ditentukan berdasarkan tiap pengguna untuk mudah diingat dan pengulangannya. Pada konfigurasi VHR 1200, VDP dapat menelan memproses dan merekam data dengan kecepatan hingga 1600 Mbps per saluran saat menggunakan dua saluran, 800 Mbps per saluran saat menggunakan empat saluran, 400 Mbps per saluran saat menggunakan delapan saluran[5]. VDP menyediakan berbagai layanan akses file termasuk NFS, Samba dan FTP untuk memudahkan akses data yang direkam[6]. Selain itu, VDP menyediakan akses pengiriman data TCP / IP untuk *near-real-time* (NRT) ke data yang sedang direkam atau data yang direkam kapan saja[6]. Layanan ini dapat diakses melalui *interfaces* lapisan fisik BASE-T 10/100/1000 SFP + atau 100/1000/10000. Aplikasi stasiun bumi untuk VHR-1200 dan VDP termasuk penghentian saluran dan perekaman tersalur dari *downlink* standar TM dan AOS sebagaimana didefinisikan oleh CCSDS 132.0-B-1 dan CCSDS701.0-B-3.

## **2.3. ViaSat OperatorStation**

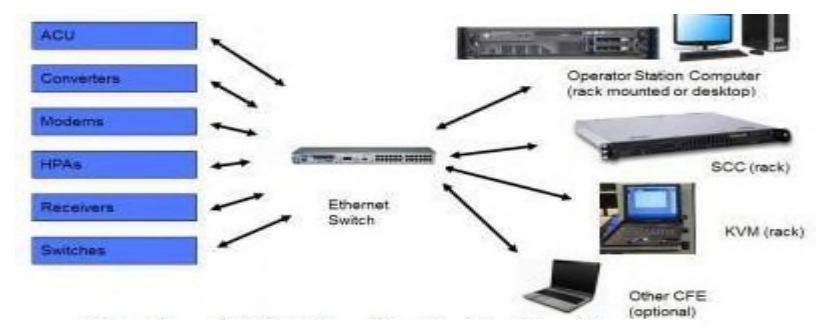

**Gambar 2.6** *Station Controller Configuration*

## **1. Operator** *Station Computer* **(***rack mount* **atau** *desktop***)**

Sebuah komputer Windows PC yang menjalankan serangkaian program *user* untuk memantau dan mengontrol stasiun. Program- program inimeliputi:

- a. *Operator Station Graphical User Interface*(GUI)
- *b. Ephemeris Editor*
- *c. Schedule Editor*
- *d. Configuration Editor*
- *e. Track AnalysisTool*

Operator *Station* layar utama GUI menampilkan status semua instrumen sistem. Dengan tingkat akses yang sesuai, pengaturan instrumen dapat dimodifikasi dalam parameter operasi mereka. Terdapat 2 metode untuk mengakses Operator *Station*[6] :

- a. Pilih tombol *Start* pada *taskbar* Windows, kemudian pilih *All Programs*, ViaSat SCS, Ruang Operator.
- b. Pilih Operator *Station icon shortcut* di *desktop*.

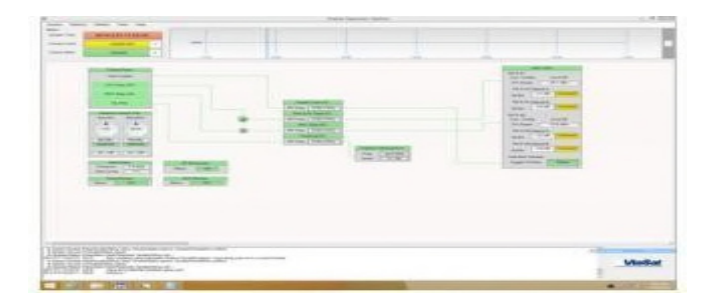

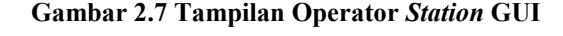

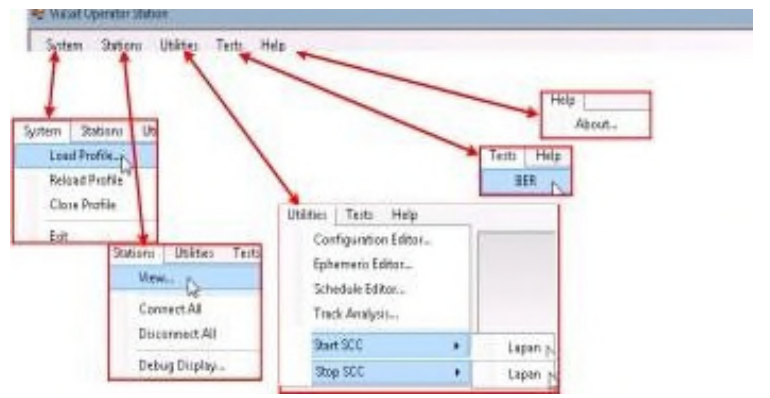

**Gambar 2.8 Tampilan Menu** *Navigation* **Operator** *Station* **GUI**

- 1.) *System* Menu[7]
	- a. Memuat atau *Refresh* Profil

Jika untuk beberapa alasan identitas stasiun hilang, *reload* profil menggunakan pilihan *profil* dari menu *System*. Pilih Sistem> Muat Profil atau *Profil System*> *Reload*. *Open Profil window* ditampilkan. Kemudian pilih profil untuk membuka, dan kemudian pilih *Open*. Instrumen sistem stasiun aktif akan ditampilkan

b. Menutup sebuah Profil

Pilih *System*> *Close Profile* untuk menutup koneksi ke stasiun aktif. Pilihan ini akan menghapus layar kecuali untuk judul aplikasi bar dan menu bar, tetapi proses *backend* akan tetap tidak berubah.

c. Menutup *Operation Station*

Untuk menutup aplikasi Station Operasi, pilih *System*> *Exit*. Opsi ini akan mengakhiri aplikasi *Station* Operasi tanpa perlu menghentikan proses *backend*

2.) *Stations* Menu[7]

*Stations* Menu digunakan untuk membuka stasiun, atau jika sistem memiliki beberapa Stasiun Operator, dapat menghubungkan atau memutuskan beberapa stasiun.

- a. Membuka Sebuah Stasiun
	- Pilih *Stations* > *View*. Jendela Stasiun ditampilkan
	- Lihat jendela Stasiun dan pilih tombol *Connect*
	- Jika sesuai, memilih dan mengedit lintang, bujur, danketinggian
	- Jika sesuai, mengedit alamat IP
	- Pilih tombol *Save*
- b. Menghubungkan ke beberapa Stasiun
	- Pilih *Stations* > *Connect All*
	- Lihat jendela Stasiun
	- Pilih tombol *Connect* atau *Disconnect*
	- Pilih tombol *Save*
- c. Memutuskan dari beberapa Stasiun
	- Pilih *Stations* > *Disconnect All*
	- Lihat jendela Stasiun
	- Pilih tombol *Connect* atau *Disconnect*
	- Pilih tombol *Save*
- *d. Debug Display*

Fitur pada *Debug Display* digunakan untuk melihat pesan rinci sistem dan dapat diakses dengan memilih *Station* > *Debug Display*. Dari jendela *Debug Display*, pesan perintah dapat dikirim ke sistem dengan mengetikkan perintah di bidang *Send Message* dan memilih tombol *Send*. Memilih tombol *Clear* akan menghapus pesan yang ditampilkan, dan memilih tombol Pause akan berhenti bergulir pesan.

| Datase Direitov                                                                                                    | <b>DIX</b> |
|----------------------------------------------------------------------------------------------------|------------|
| <b>Stadient</b>                                                                                                    |            |
| Liever                                                                                                    |            |
| <b>Geneti Macconnel</b>                                                                                                    |            |
|                                                                                                    | Send       |
| <b>Messagen</b>                                                                                                    |            |
| The F 2011 272 03:12:34<br>ESTE 1001-NST GDATA/THIST 2013-27702-17-04-853 1014 Hz 1-<br>BSTT 1001 BIST 1:DATA/TW ST 2013 277 02:17:04 677.110BL IN ESKI BL15HLFL 8105 B0000 99: FL 720 08000 \$62 BL15H2 FL 8291 00000 972 FL<br>ISTT 1001/NST 2DATA/THIST 2013 277 0217 04 817 1900 IN ESRI FL 720 00000 502 IN (1503 IN 2 504 IN 0 505 IN 0 506 IN 1 507 IN 8/508 IN 2 509<br>ESTE 1001 BIST 3 DATA/THIST 2013 277 02 17:04 742 11001 BI 6:511 FL 32 222221 512 FL 22 888807 513 FL 49 900002 561 BI 6:562 BI 8:563 BI 0:00<br>STEET FOOT SIST GOATA-THEST 2013 277 02 17 05 817 11001 IN 8301 UN #38088524 ST 575 FL GODDOG 576 N G577 ST NONE 576 N G578 FL GIE<br>BOTT 1000 BIST A DATA-THEST 2013 277 02 17 04 994 11001 By 6:901 By 6:902 FL 0.260000 505 FL 30.1111111 506 ST 002 578 BJ 0:506 By 0:507 BH 0:507<br>TIME 2013 277 02 17:05<br>RISTE TOOT INSTITUDATA (THEST 2013 277 02 17 DL 225 1900) BL B FROUD BL B RFL G DIROCO IN BL 2 TO FL 105 000000 TY BL B T2 FL -TO DIROCO TO BL 2 TH<br>REFERED AGE FOATA-THEF 2013 27 DE 17 DE TROIT IN KITE IN 1 2021AL 2021AL 124 ALZ 195 BL2 TOLIN SETTIN DET HUDEREN OSTEN<br>ESTE DIDENST GOATA/THET 2013 277 02 17 06 278 11001 IN ESTEN GENERALDER IN O.STEIN O.STEIN ESTEN GASEPLET 2009 ACC 5<br>ESTT TOOLSIST SOATA/TSOS IN DSOLIN TSOLIN TROINT SOLIN 1 SM 16 1 SM 16 1 SM 16 1 SOLIN TSOLIN TSOLIN TSOS IN TSTEIN TSTEIN TSTEIN<br>THE 2013 ST OLTAB<br>AST T-1001-AGT GOATA-THEST 2013 2FF 02:17:06:052 1014 Hz 1-<br>BETT 1001363T 1 DATA/THEST 2019 207 02:17:05:677 11001 IN USA1 IN 1541 FL 9105 00000 BIN FL 720 00000 SE2 IN 1542 FL 6230 00000 BS2 FL<br>× |            |
|                                                                                                    |            |

**Gambar 2.9 Tampilan** *Debug Display* **Operator** *Station* **GUI**

# 3.) *Utilities* Menu[8]

Yang terdapat pada aplikasi Operator *Station* untuk:

- a. memantau *Station Controller*
- b. menjadwalkan pelewatan secara manual
- c. mengedit dan memantau konfigurasi *database*
- d. mengedit dan memantau *database* ephemeris dan
- e. menganalisis hasil *track* 4.) *Test* Menu

*Test* Menu digunakan untuk mengakses fitur *Bit Error Rate* (BER) Test. Sebuah pilihan konfigurasi yang tersedia pada Dialog BER Test dapat memungkinkan operator untuk mengubah konfigurasi berbasis satelit sebelum menjalankan tes BER. Untuk melakukan tes BER, ikuti langkah-langkah berikut[9]:

- a. Pilih *Test* > BER. BER *Test window* ditampilkan.
- b. Pilih saluran *routing* data dalam bidan naik turun *Select Test Loop*.
- c. Untuk mengubah konfigurasi SCC, pilih konfigurasi yang diinginkan dari *Configuration pull-down* dan pilih *Apply* untuk Sistem[10].
- d. Dalam bidang *Duration* masukkan jumlah waktu dalam detik, maka tes akan berjalan.
- e. Pilih *Start Test*. BER *Test* berjalan di latar belakang, sehingga jendela BER *Test* dapat diminimalkan atau tertutup tanpa mempengaruhi hasil tes. Untuk menghentikan tes sebelum selesai, pilih tombol *Abort Test*. (Tombol Start Test akan berubah menjadi *Abort Test* setelah dipilih.)

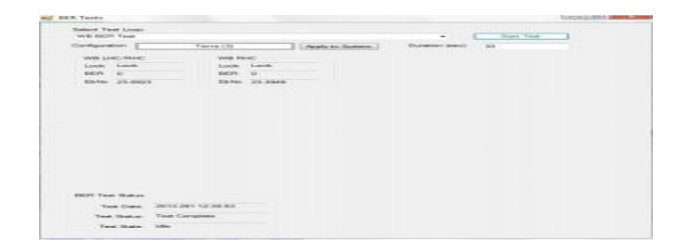

**Gambar 2.10 Tampilan** *Test* **Menu Operator** *Station* **GUI**

# 5.) *Access* Level

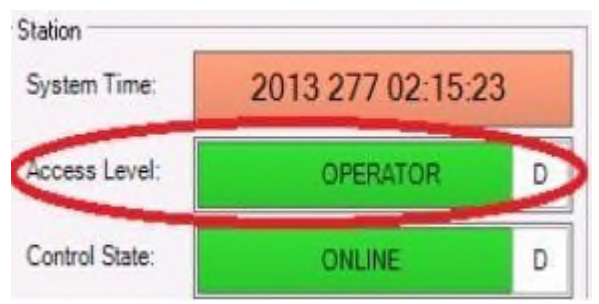

**Gambar 2.11 Tampilan** *Access* **Level Operator** *Station* **GUI**

Di dalam *Access* Level terdapat Dua tingkat akses[11]:

- a. *Observer*: Pada tingkat ini *Observer* dapat melihat berbagai pengaturan instrumen dan mengamati perilaku antena. Namun, *Observer* tidak dapat mengubah pengaturan dalam sistem.
- b. Operator: Pada tingkat ini Operator dapat melihat pengaturan instrumen dan memodifikasinya atau mengubah keadaan tombol.

Untuk meng-*upgrade* ke tingkat operator, pilih *System/Upgrade* dari menu *System*. Untuk melepaskan Operator *Control*, pilih *System/Downgrade* dari menu *System*

## 6.) *Control State*

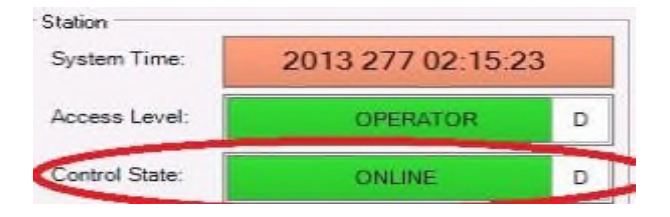

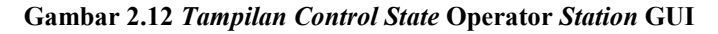

Di dalam *Control State* terdapat Dua keadaan[11]:

- a. *Online: Scheduler* akan aktif dan pelewatan satelit akan diatur oleh sistem secara *default, software* dimulai di negara *online*.
- b. *Offline*: Konfigurasi tidak akan dimuat. Jadwal akan terus ditampilkan, tetapi akan diabaikan dalam keadaan *offline*. *Station Controller* tidak akan menerapkan perubahan untuk *Pass* atau perintah ACU (*Antenna Control* Unit).

*Offline* berguna untuk *troubleshooting* karena meninggalkan jadwal sistem aktif. Jika sistem sedang dievaluasi untuk masalah, tidak akan ada perubahan tak terduga dalam pengaturan sistem dalam keadaan *offline*. Untuk beralih antara *online* dan *offline*, pilih *ON-LINE/OFF-LINE* tombol *Control State*. Tombol pengalih Status *State* berwarna kuning saat *offline.*

### 7.) Pass Timeline

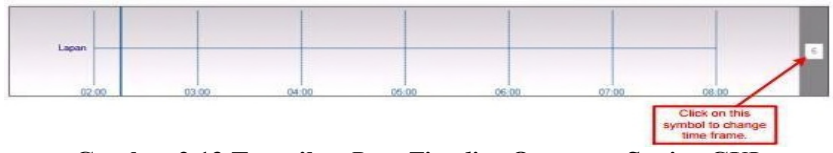

**Gambar 2.13 Tampilan** *Pass Timeline* **Operator** *Station* **GUI**

Dari Operator *Station* dapat melihat pelewatan satelit yang dijadwalkan pada *Pass Timeline*. *Pass Timeline* dapat dilihat tetapi tidak diatur dari layar utama Operator *Room*[12]. Namun dapat diakses melalui menu *Schedule* Editor, yang dapat diakses dari menu *Utilities* dari Operator *Station*, menu ini dapat digunakan untuk melihat, memodifikasi, dan pass *timeline* untuk sistem.

Pass *Timeline* dapat menampilkan pelewatan pada masa lalu, saat ini, dan tertunda melewati dalam dipilih 1, 2, 4, 6, 8, 24, dan 48 *frame* waktu jam. Waktu saat ini ditandai pada *timeline* dengan bar vertikal[13]. Pelewatan yang tertunda ditampilkan dengan nama *pass*[13]. Klik dan tahan nama pass tertunda untuk melihat informasi untuk pass itu.

## 8.) *System Messages*

Bagian *System Messages* menampilkan status dan kesalahan informasi log di bagian bawah layar utama.

**Gambar 2.14 Tampilan** *System Messages* **Operator** *Station* **GUI**

#### 9.) *Instrument Controls*

Setiap instrumen yang dikonfigurasi ke *Station Controller* memiliki kontrol instrumen untuk menyediakan status rinci dan kontrol instrumen itu[14]. Bagian ini menjelaskan cara mengakses kontrol instrumen, bagaimana mengubah kontrol instrumen, dan kontrol instrumen dikonfigurasi dalam sistem saat ini.

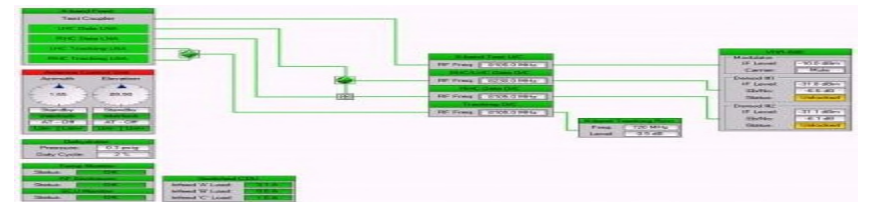

**Gambar 2.15 Tampilan Instrument Controls Operator Station GUI**

Pada blok diagram *Instrument Control* dapat digunakan untuk mengakses jendela *Instrument Control* dengan memilih tombol atau *title bar* untuk mengedit pengaturan parameter yang sesuai, lalu pilih *Apply*. Dan untuk mengubah antara instrumen dalam jalur yang ditunjuk menggunakan *toggle switch* "*baseball*"[15].

Status instrumen dapat dengan cepat ditentukan dengan melihat warna pada *title bar* tiap instrumen:

Hijau - menunjukkan kondisi operasi normal Kuning - menunjukkan keadaan operasional normal

Merah - menunjukkan kesalahan, *alarm*, atau kondisi kesulitan

Abu-abu - menunjukkan suatu fungsi yang tidak tersedia atau tidak dipantau.

# **2.** *Antenna Control* **Unit Operator** *Station* **GUI[9]**

a. ACU – *Autotrack Change Parameter*

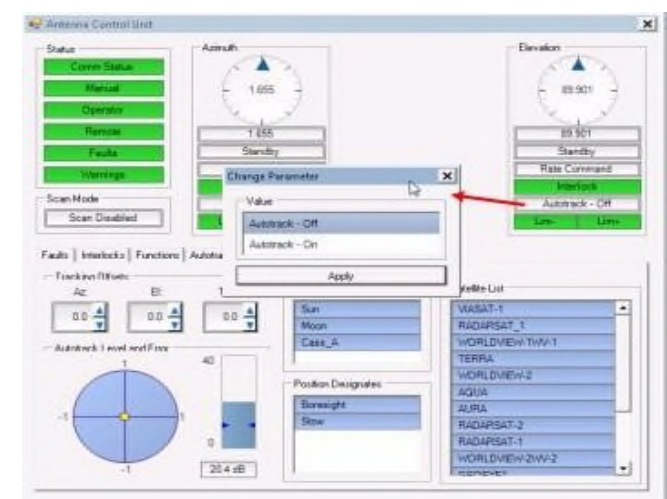

**Gambar 2.16 Tampilan ACU –** *Autotrack Change* **Parameter Operator** *Station* **GUI**

b. ACU – *Scan Change Parameter*

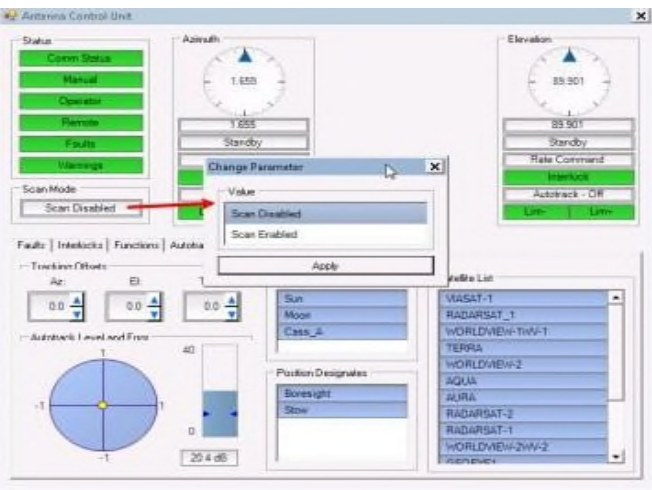

**Gambar 2.17 Tampilan ACU –** *Scan Change Parameter* **Operator** *Station* **GUI**

c. ACU – *Position Change* Parameter

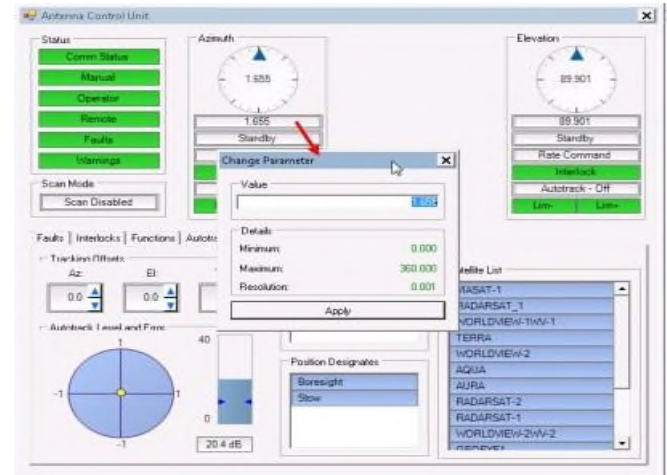

**Gambar 2.18 Tampilan ACU –** *Position Change* **Parameter Operator** *Station* **GUI**

d. ACU – *Mode Change* Parameter

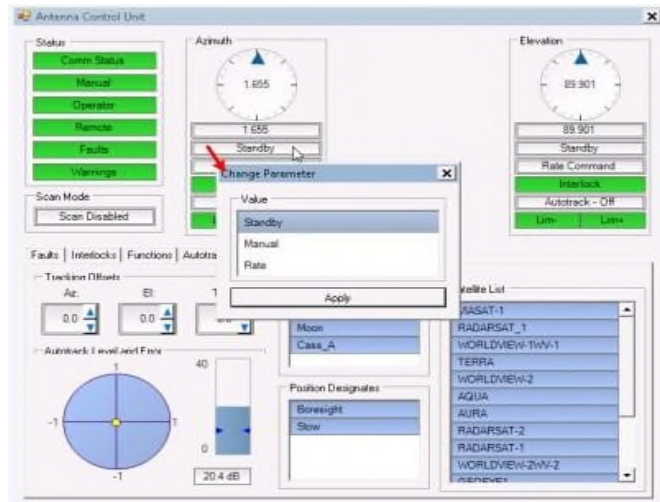

**Gambar 2.19 Tampilan ACU –** *Mode Change* **Parameter Operator** *Station* **GUI**

e. ACU – *Autotrack Tab*. (*Threshold Change*Parameter)

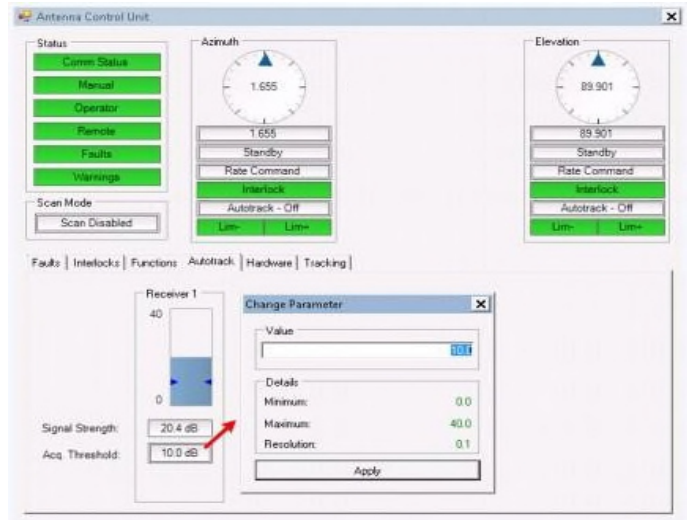

**Gambar 2.20 Tampilan ACU –** *Autotrack Tab***. (***Threshold Change Parameter***) Operator** *Station* **GUI**

f. ACU – *Faults Tab*

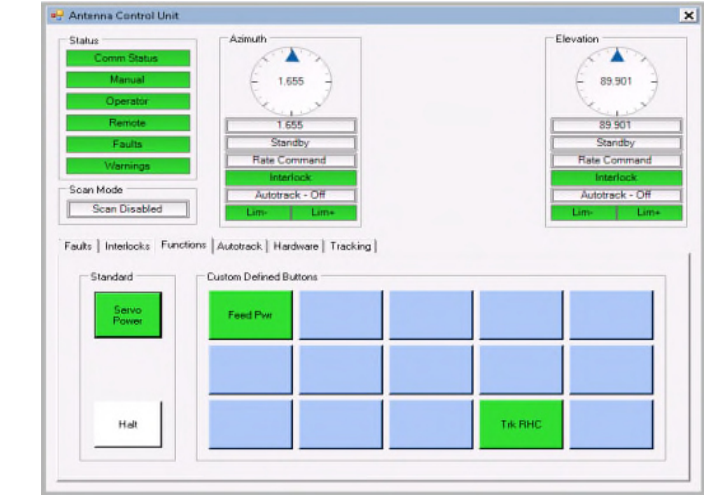

**Gambar 2.21 Tampilan ACU –** *Faults Tab* **Operator** *Station* **GUI**

g. ACU – *Interlock Tab*

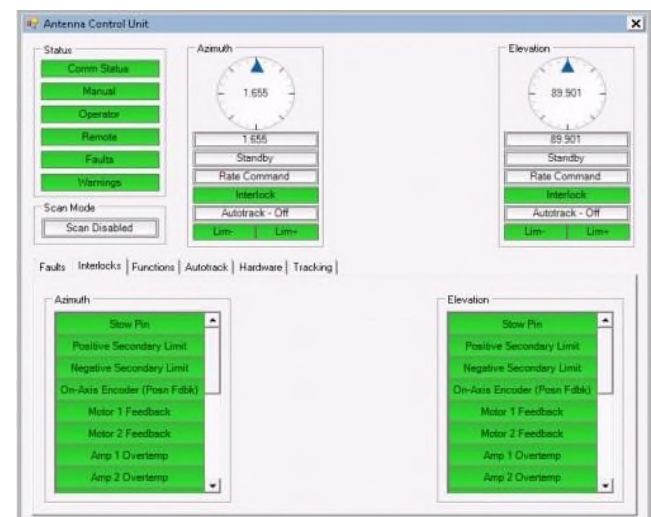

**Gambar 2.22 Tampilan ACU –** *Interlock Tab* **Operator** *Station* **GUI**

h. ACU – *Functions Tab*

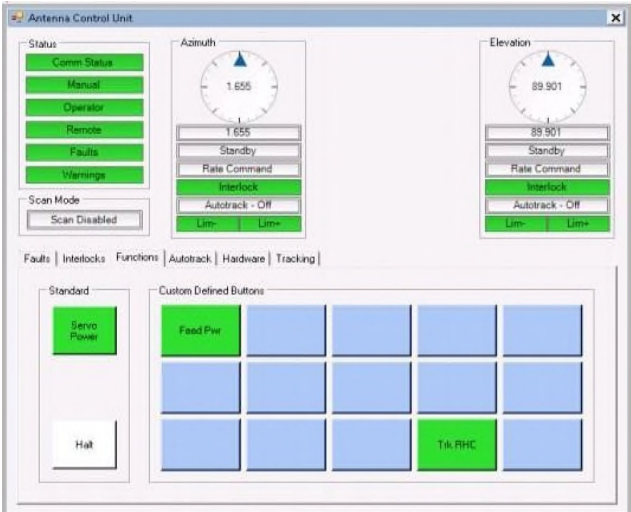

**Gambar 2.23 Tampilan ACU –** *Functions Tab* **Operator** *Station* **GUI**

i. ACU – *Autotrack Tab*

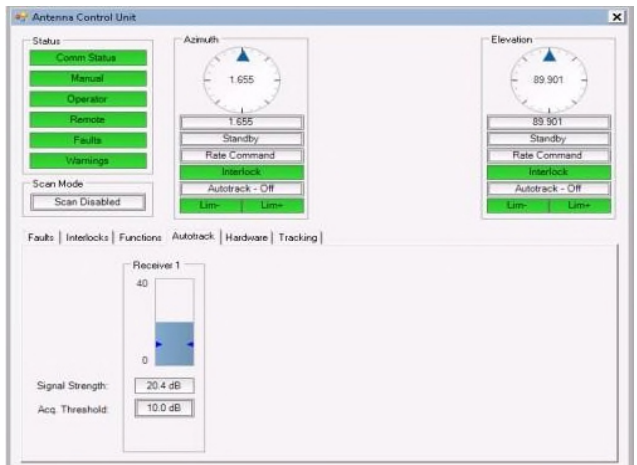

**Gambar 2.24 Tampilan ACU –** *Autotrack Tab* **Operator** *Station* **GUI**

j. ACU – *Tracking Tab*

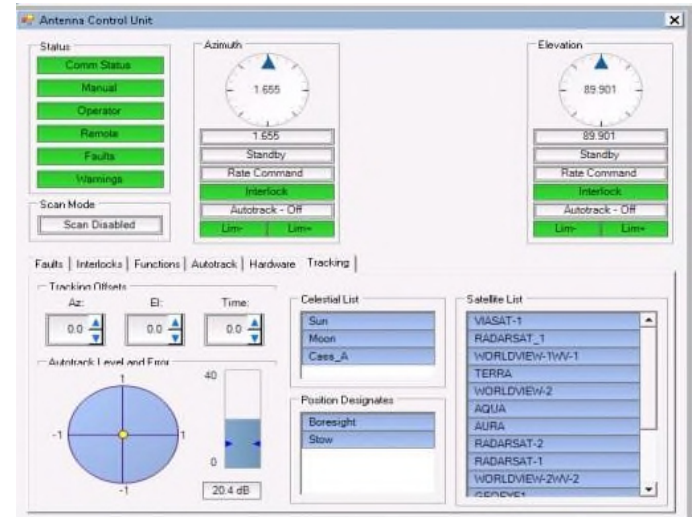

**Gambar 2.25 Tampilan ACU –** *Tracking Tab* **Operator** *Station* **GUI**

k. Dehydrator: Menampilkan/pemantau kelembaban

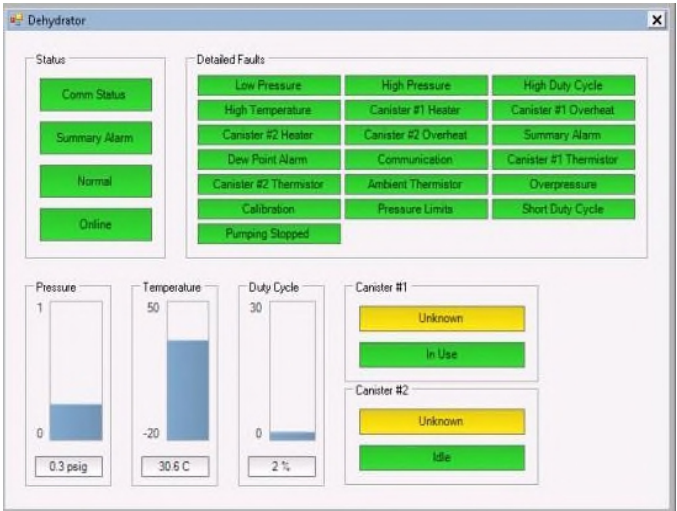

**Gambar 2.26 Tampilan Dehydrator Operator Station GUI**

l. Temperatur Monitor: Menampilan/pemantau suhu (*temperature*)

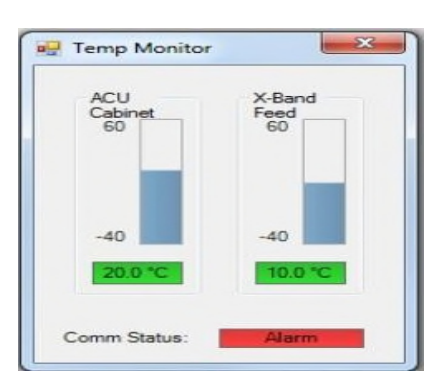

**Gambar 2.27 Tampilan** *Temperatur* **Monitor Operator** *Station* **GUI**

m. RF *Enclosure*: Melampirkan data status RF

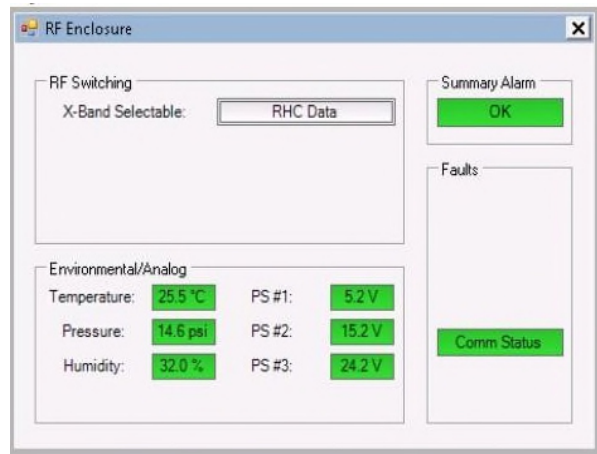

**Gambar 2.28 Tampilan RF** *Enclosure* **Operator** *Station* **GUI**

n. SCU Monitor: Menampilkan/pemantau status SCU

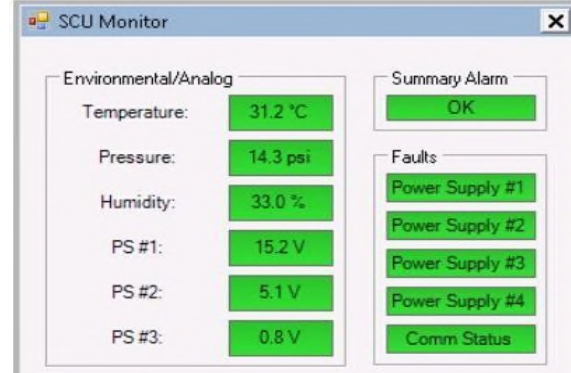

**Gambar 2.29 Tampilan SCU** *Monitor* **Operator** *Station* **GUI**

o. *Switching* CDU: Menampilkan/pemantau status *Switching* CDU

| Irlind <sup>12</sup> |                |           |              | friend <sup>1</sup> E <sup>*</sup> |               |               |          | <b>Infect</b> <sub>E</sub> |                |                  |         |
|----------------------|----------------|-----------|--------------|------------------------------------|---------------|---------------|----------|----------------------------|----------------|------------------|---------|
| <b>Village</b>       | TIEOV.         | Load      | 114          | Village.                           | TISEY         | Lrait         | 034      | Visitage                   | <b>TISSY</b>   | Liar             | 754     |
| Power:               | <b>TATITAL</b> | State     |              | Power:                             | <b>JZDW</b>   | Sate          |          | <b>Pover:</b>              | <b>174 DW</b>  | State            |         |
| <b>Hatlett</b>       |                |           |              | <b>Duttett</b>                     |               |               |          | <b>Tidets</b>              |                |                  |         |
| <b>Name</b>          | State          | Cwmsl     | Jefer.       | Nave                               | <b>Status</b> | Control       | Active   | Name:                      | <b>Statute</b> | Control: Ackier. |         |
| <b>Flack Fwy</b>     | ×.             | Ovi       | Action       | Ethernet Switch                    |               | He Dn         | Actor    | <b>SCC Computer</b>        |                | Ide On           | 765     |
| <b>NTP Receiver</b>  | ю              | kife Orr  | Adon         | KM                                 | œ             | On            | Action   | <b>OSC Congules</b>        |                | Ide On           | L'Actor |
| VHR-BIEL             | œ              | De.       | Action       | $O$ $de$ $H$ <sup>3</sup>          |               | <b>His On</b> | Action   | Date:C3                    | ъ.             | He On Acker      |         |
| Outer A4             |                | Ide Dr    | <b>Actor</b> | Outlet Bit                         |               | Ide On        | Actor.   | Outer Cit.                 |                | Ide Dri          | Actor   |
| Outes社               | ×π             | ktle On   | Azion        | Outer語                             |               | 0è            | Action   | Outel CO.                  |                | ide Dn           | Acker.  |
| Output A6            | с.,            | Ide Dn    | Acion        | Datest Bli                         | o.            | Ide Dr        | Actor    | <b>Dutput Cli</b>          |                | 0e               | Actes   |
| Outst.47             |                | ide On    | Acton        | <b>Didout B7</b>                   |               | ide On        | Actor.   | Output C7                  |                | ide On           | Acker   |
| Output AB            |                | Hille Div | Arien        | Dieur BE                           |               | Ide On        | $A$ cion | Output Cil                 |                | Ö6               | 1.443   |

**Gambar 2.30 Tampilan SCU** *Monitor* **Operator** *Station* **GUI**

p. X-*Band Test Converters* : Menampilkan status suhu, pengubahan sinyal RF menjadiIF

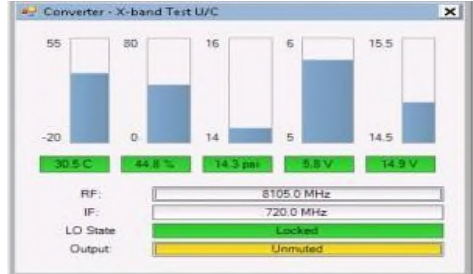

**Gambar 2.31 Tampilan X-***Band Test Converters* **Operator** *Station* **GUI**

q. X-*Band Tracking Receivers*: Menampilakan status penerimaan pelacakan (*tracking receivers*) padax-*band*

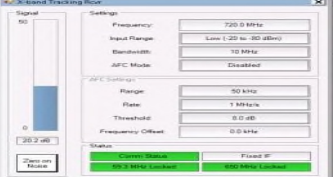

**Gambar 2.32 Tampilan X-***Band Tracking Receivers* **Operator** *Station* **GUI**

r. VHR-600: Jendela VHR-600 berisi *tab Device* Detil dan tab Konfigurasi *Update*

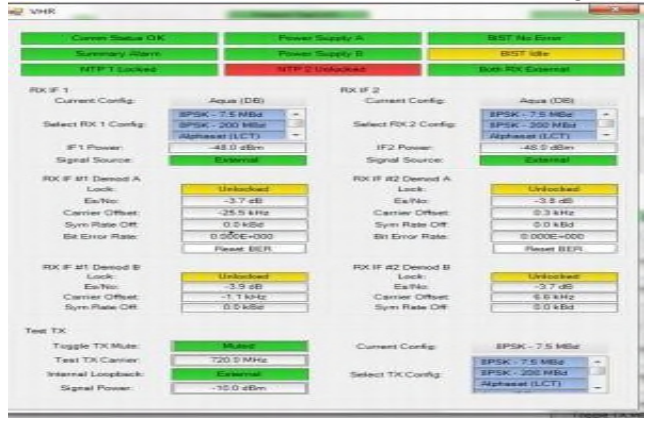

**Gambar 2.33 Tampilan VHR-1200 Operator** *Station* **GUI**

- *Station Control Computer* (SCC) Sebuah komputer yang menjalankan serangkaian program yang digunakan untuk menjadwalkan, memberikan kontrol *real time* dan status dari sistem instrumentasi[6].
- *Keyboard* Video *Mouse* (KVM) *Hardware* digunakan untuk memungkinkan satu *keyboard*, satu tampilan video, dan satu *mouse* untuk dapat beralih dari beberapa komputer. Juga dikenal sebagai "KVMswitch."
- *Customer Furnished Equipment* (CFE) lainnya antarmuka antara Opsional komputer[13].

# **2.4. ACU** *Operation Database***[9]**

Monitoring pada pergerakkan antenna dapat dilakukan saat proses akuisisi data satelit. Pemonitoringan tersebut dapat diakses pada IP 192.168.7.45. Saat akuisisi data satelit berlangsung pergerakkan *antenna* dapat dipantau perubahannya. Dengan memperhatikan perubahan pada instrument ACU *Graphical User Interface* (GUI) seperti gambar 2.34 di bawah ini.

![](_page_13_Figure_12.jpeg)

**Gambar 2.34 Tampilan ACU** *Database* **GUI**

## **Instrumen yang terdapat pada pemonitoringan antenna saat proses akuisis, sebagai berikut:**

# **1.** *System* **Status Panel**

Terdapat pada bagian atas tampian awal GUI. *System* Status Panel menampilan *Access* Level, Target *Name*, *Track Aids*, *Auto Track*, *Adap Track*, Program *Track*, *Step Track*, dan *Time* seperti gambar 2.35 di bawah ini.

| Access Level | 00:00:00. | Track Aids   Autotrack   AdapTrack   Prog Track   StepTrack |  |  |  |  |
|--------------|-----------|-------------------------------------------------------------|--|--|--|--|
|--------------|-----------|-------------------------------------------------------------|--|--|--|--|

**Gambar 2.35 Tampilan** *System* **Status Panel pada GUI**

## **2. Status &** *Control Panel*

Terdapat pada bagian tengah tampilan awal GUI. Berisi tiga panel seperti Gambar 36 di bawah

ini.

| Azimuth<br>Azimuth<br>Elevation<br>AzPed<br>ElPed<br>AZ/EL<br>Positions<br>Jog<br>Ranges<br><b>Track Offsets</b> | 30<br>$u(u_0)$<br><b>DSD</b><br>0020<br>0020<br>md<br><b>PULLED</b><br>150<br>80 | 60<br>90<br>120 | Autotrack<br>-       |                          | 0.100<br>$\ddot{}$<br>20<br>15 | AzPed<br>300<br>$270^{\frac{3}{2}}$<br>240 | O<br>0.0020<br>Cmd<br><b><i><i><u><b>Summ</b></u></i></i></b><br>210<br>180 | 30<br>Posn<br>0020<br>150 | 60<br>120 |
|----------------------------------------------------------------------------------------------------|----------------------------------------------------------------------------------|-----------------|----------------------|--------------------------|--------------------------------|--------------------------------------------|-----------------------------------------------------------------------------|---------------------------|-----------|
| Autotrack<br><b>Track Aids</b>                                                                                   | Rate                                                                             | Scan            | Manual Rec           | <b>Markuel</b>           | 10<br>5                        | Standby                                    | Manual                                                                      | Rate                      | Scan      |
| <b>Steptrack</b>                                                                                                 |                                                                                  |                 | Manual Rec<br>Revr 2 | duA.<br><b>Diversity</b> | o.<br>39.8 dB                  | Slave                                      | Auto-<br>Track                                                              |                           |           |

**Gambar 2.36 Tampilan Status &** *Control Panel* **pada GUI**

![](_page_14_Figure_11.jpeg)

**Gambar 2.37 Tampilan Bagian-bagian Status &** *Control Panel* **pada GUI**

- i. *Position Readout* Pembaca posisi dari *antenna* tersebut.
- ii. *Command Readout* Pembaca perintah posisi dari *antenna* tersebut.
- iii. *Position Pointer* Penunjuk posisi ari *antenna* tersebut.
- iv. *Command Pointer* Penunjuk perintah posisi dari *antenna* tersebut.
- v. *Mode Selections* Tombol pemilihan *mode* yang dapat dipilih[9]:
	- *Mode Standby* adalah *mode* pasif di mana daya yang digunakan sistem tanpa menggerakkan antena. *Output* servo amplifier ke motor servo tidak diaktifkan. Rem pemegang *antenna* tetap.
	- *Mode Manual* adalah mode servo akan aktif di mana antena me-*mount drive* kelokasi atau posisi tertentu. ACU/MCS memonitor posisi pemasangan dan memasok perintah ke MCS untuk memindahkan pemasangan hingga mencapai posisi tertentu. Setelah tercapai, MCS kemudian memegang antena pada posisi itu sampai diperintahkan

sebaliknya. Dan rem pemegang akan terlepas.

- *Mode Rate* adalah *mode* servo akan aktif di mana antena me-*mount drive* pada kecepatan atau tingkat tertentu.
- *Mode Scan* adalah *mode* di mana dimungkinkan proses pemindaian sumbu.
- *Mode Slave* adalah mode servo akan aktif di mana antena mengikuti antena lain dengan menerima perintah posisi budak dari antena kedua.
- *Mode* Program *Auto Track* adalah *mode* pelacakan akan aktif di mana pergerakkan *antenna* mengikuti sinyal RF dari satelit. *Tracking Receiver* akan menghasilkan sinyal yang diterima oleh antena dan menyediakannya sebagai tegangan servo *analog* ke *Tracking* ACU. ACU mengarahkan antena untuk *null* pelacakan sinyal dan selanjutnya pergerakkannya mengikuti satelit.

## *3.* **Status** *Panel*

Terdapat pada bagian kiri bawah tampilan awal GUI. Status *Panel* menampilkan berbagai data status grafis dan tekstual untuk sistem. Jenis Status *Panel* yang tersedia adalah:

![](_page_15_Figure_8.jpeg)

![](_page_15_Picture_9.jpeg)

**Gambar 2.38 Tampilan** *Graphic* **Status** *Panel* **pada GUI**

ii.*Faults and Warnings* – Menampilkan daftar kesalahan dan peringatan dengan status indikator menggunakan kode warna (Gambar 2.39).

| <b>Description</b>       |       | <b>Type Source</b> |  |
|--------------------------|-------|--------------------|--|
| No Ped Power Fbk.        | Fault | Digital Input      |  |
| <b>ESTOP Base</b>        | Fault | Digital Input      |  |
| Base Door                | Fault | Digital Input      |  |
| <b>MCS Unconfigured</b>  | Fault | Digital Input      |  |
| <b>MCS Config Error</b>  | Fault | Digital Input      |  |
| <b>MES Local Lockout</b> | Fault | Digital Input      |  |
| Misc MCS foult           | Foult | Digital Input      |  |
| No MCS Comm              | Fault | Digital Input      |  |
| <b>Bad MCS Comm</b>      | Fault | Digital Input      |  |

**Gambar 2.39 Tampilan** *Faults and Warnings* **Status** *Panel* **pada GUI**

iii.*Interlocks* - Menampilkan *interlock pedestal* dengan status indikator menggunakan kode warna (Gambar 2.40).

| $Az$ Ped             | ElPed                |
|----------------------|----------------------|
| <b>Breke Disable</b> | <b>Brake Disable</b> |
| Pos Sec Limit        | Pos Sec Limit        |
| Neg Sec Limit        | Neg Sec Limit.       |
| Load Feedback        | Load Feedback        |
| Motor Feedback 1     | Motor Feedback 1     |
| Motor Feedback 2     | Amip.1 Overterno     |
| Amp 1 Overtemp       | Motor 1 Overtemp.    |
| Amp 2 Overtemp       | <b>Horst</b>         |
| Matar 1 Overtemp     | Sarvo Power 1        |

**Gambar 2.40 Tampilan** *Interlocks* **Status** *Panel* **pada GUI**

iv.Status *Log* – Menampilkan pesan yang diklasifikasikan dan status indikator menggunakan kode warna (Gambar 2.41) dibawah ini.

| Message                                                                 |                                                 |
|-------------------------------------------------------------------------|-------------------------------------------------|
| 19:27:39.320: MC Proc                                                   | 63306; M&C conn 0; cmd reply: "opn=:ilck:ax±2,  |
| 19:27:39.328: MC Proc                                                   | 63306: M&C conn 0: get cmd; "OPNS:ILCK:AXS      |
| 19:27:39.326: MC Proc                                                   | 63306: M&C conn 0: cmd reply: "opns;ilck: axx1  |
| 19:27:39.326: MC Proc :                                                 | 63306: M&C conn 0: get cmd: "OPN5:ILCK:AXS      |
| 19:26:58.982 MC Proc                                                    | 59272: M&C conn 0: cmd reply: "opns:xwrn,0,0,1  |
| 19:26:58.982: MC_Proc :: 59272: M&C conn 0: get cmd: "OPNS:SWRN,?"      |                                                 |
| 19:26:58.980: MC_Proc_: 59272: M&C conn 0: cmd reply: "opns:sftt,0,0,9, |                                                 |
| 19:26:58.980: MC Proc ::                                                | 59272: MAC conn 0: get cmd: "OPNS:SFLT_?"       |
| 19:13:31.052 MC Proc                                                    | 44016: M&C conn 0: cmd reply: "opns:swrn,0,0,1  |
| 19:13:31.051: MC Proc                                                   | 44016: M&C conn 0: get cmd. "OPNS:SWRN.?"       |
| 19:13:31.051: MC Proc :                                                 | 44016: M&C conn 0: cmd reply: "opnx:xfit,0,0,9, |
|                                                                         |                                                 |

**Gambar 2.41 Tampilan Status** *Log* **Status** *Panel* **pada GUI**

v.*Position Display* – Menampilkan grafik X-Y dari pergerakan pedestal, Memberikan sebidang relatif setiap dua sumbu dipilih dalam sistem serta skala yang sudah dikonfigurasi (Gambar 2.42) dibawah ini.

![](_page_16_Picture_134.jpeg)

**Gambar 2.42 Tampilan** *Position Display* **Status** *Panel* **pada GUI**

vi.*Receivers* – Menampilkan status penerima, akuisisi ambang batas dan penerima parameter yang disesuaikan (Gambar 2.43).

![](_page_16_Figure_8.jpeg)

**Gambar 2.43 Tampilan** *Receivers* **Status** *Panel* **pada GUI**

# *4. System Control Panel*

Terdapat pada bagian kanan paling bawah tampilan awal GUI. Berisi tombol dan menu *drop down* untuk mengakses fungsi *system* tingkat tinggi, seperti Gambar 2.44:

| <b>Status Panel</b><br>Graphic   |                      | <b>ACU Mode</b><br>Operate | Remote [1] | Control Mode [Users] |
|----------------------------------|----------------------|----------------------------|------------|----------------------|
| <b>Service</b><br><b>Flowwer</b> | <b>Tests</b>         |                            |            |                      |
| Adapt<br>Track                   | <b>Step</b><br>Track |                            |            |                      |
| Posn<br>Desig                    | Prog<br><b>Track</b> |                            |            |                      |

**Gambar 2.44 Tampilan** *Systems Control Panel* **pada GUI**

- i. Tombol *System Control Panel o PosnDesign* -Membuka layar penunjuk posisi o *Prog Track*
	- -Membuka pilihan Program *Track* o *Adapt Track*
	- -Membuka layar *Adapt Track* o *Step Track*
	- -Mengaktifkan atau menon-aktifkan *Step Track* o Servo *Power*
	- -Permintaan listrik ke sistem servo *drive* sistem antena o *Tests*
	- -Membuka jendela untuk memilih fitur uji *built-in*
- ii. Menu Status *Panel* Digunakan untuk memilih tampilan Status *Panel*: *Graphic, Faults, Interlocks, Status Log,Position Display, and Receivers*.
- *iii.* Menu ACU *Mode* Menampilkan *mode* operasional saat ini ACU: *Operate*, SW *Update*, *Test, and Safe*
- iv. Menu *Control Mode (User*) Menampilkan mode kontrol saat koneksi *remote* atau lokal dan jumlah koneksi ke ACU (maksimal lima) dalam kurung.

# *5. Custom Function Panel*

Terdapat pada bagian kanan bawah tampilan awal GUI. Berisi ruang sampai lima belas tombol yang berkaitan dengan fungsi sistem-spesifik. Lima belas tombol tersebut dapat dimasukkan menjadi daftar nama dengan fungsinya masing- masing (Gambar 2.45).

| Feed Pwr |  |                |  |
|----------|--|----------------|--|
|          |  |                |  |
|          |  | <b>Trk RHC</b> |  |

**Gambar 2.45 Tampilan** *Custom Function Panel* **pada GUI**

# **6.** *Toolbar* **7**

Terdapat pada bagian paling kanan tampian awal GUI. Toolbar menampilkan fungsi- fungsi yang sering digunakan, seperti Gambar 2.46:

![](_page_17_Picture_226.jpeg)

**Gambar 2.46 Tampilan Toolbar pada GUI**

Ketentuan Warna *pada Graphical User Interface* (GUI)[6]:

- Biru  $\rightarrow$  Dapat dipilih atau diedit Hijau  $\rightarrow$  Fungsi tersebut sudah di pilih
- Kuning  $\rightarrow$  Fungsi tersebut tertunda atau sebuah peringatan Merah  $\rightarrow$  Terjadi kesalahan pada fungsi tersebut
- Putih  $\rightarrow$ Bidang teks dengan latar belakang putih adalah tampilan saja dan tidak dapat menerima *input*.

# **3. HASIL DANPEMBAHASAN**

Dari mode operasi misi dan *tracking* satelit menggunakan aplikasi *remote* ACU GUI di stasiun bumi rancabungur juga dapat menjalankan dan mengatahui spesifikasi saat *tracking* satelit LAPAN A2 dan A3 berlangsung. Juga berfungsi sebagai *checklist* preparation sebelum melaksanakan operasi untuk *tracking* satelit LAPAN A2 dan A3. Berikut merupakan posisi Remote GUI *Software* yang dijelaskan dalam Gambar 3.1 dibawahini.

![](_page_18_Figure_3.jpeg)

**Gambar 3.1** *Mode Operasi Dan Tracking* **Menggunakan Aplikasi Remote Acu Gui Di Stasiun Bumi Rancabungur**

Dari Gambar 3.1 bahwa *remote* GUI suatu hal yang optional namun juga dapat dilaksanakan untuk mengetahui spesifikasi atau mengatur parameter untuk misi operasi dan *tracking* satelit juga penting untuk sebagai *checklist* preparation sebelum melaksanakan misi operasi *tracking* satelit LAPAN A2 dan LAPAN A3 tersebut.

![](_page_18_Picture_6.jpeg)

**Gambar 3.2 Modem VHR (ViaSat** *High-Rate Receiver***) 1200 dan Modem VDP (ViaSat Data Processor)**

Dari Modem VHR (ViaSat *High-Rate Receiver*) 1200 dan Modem VDP (ViaSat Data Processor) berfungsi sebagai demoduasi ber kecepatan tinggi serta *decoding* untuk transmisi pota lebar di X-*band* serta mencerna dan merekam data stream dari satu penerima VHR 1200 berdasarkan rekaman susunan kegiatan[9].

![](_page_18_Figure_9.jpeg)

**Gambar 3.3 ViaSat** *Operator Station*

Dengan Viasat *Operator Station* GUI dapat mengontrol antenna dengan menentukan nilai-nilai yang akan diamati sesuai satelit yang diteliti, juga dapat mengakses satelit yang memantau dan melewati *Ground Station* dengan pilihan *Pass Timeline Operator Station* GUI.

![](_page_19_Figure_1.jpeg)

**Gambar 3.4 ACU** *Operation Database*

Dan didalam ACU operation database dapat mengatur sudut azimuth maupun elevasi yang akan diamati serta melihat nilai interferensi yang bersifat opsional namun didalam ACU *operation database* penting untuk mengetahui *system* status *panel*, status & *control panel* dan *custom function panel*.

# **4. KESIMPULAN**

Dengan menggunakan aplikasi *remote* ACU GUI di stasiun bumi Rancabungur dapat menjalankan dan mengatahui spesifikasi saat *tracking* satelit LAPAN A2 dan A3 berlangsung. Dapat berfungsi sebagai *checklist preparation* sebelum melaksanakan operasi untuk *tracking* satelit LAPAN A2 dan A3 tersebut. Penulisan ini dapat diketahui bagaimana *mode* operasi dan *tracking* satelit dapat dipantau atau diamati melewati aplikasi *remote* ACU GUI, dengan memahami Modem VHR (ViaSat *High-Rate Receiver*) 1200 dan Modem VDP (ViaSat Data Processor), ViaSat Operator *Station* GUI, serta ACU *Operation Database* GUI. Perlu adanya pengembangan penelitian dari tulisan ini sehingga dapat memunculkan kreatifitas maupun inovasi teknologi untuk kedepannya.

## **UCAPAN TERIMA KASIH**

Terimakasih atas fasilitas dan kesempatan yang telah diberikan kepada penulis dari pihak pejabat struktural maupun peneliti atau perekayasa senior, terutama untuk Pak Suhata sehingga dapat menyelesaikan tulisan ini dengan sebaik-baiknya. Serta untuk pihak yang begitu penulis sayangi, terimakasih.

## **PERNYATAAN PENULIS**

Penulis dengan ini menyatakan bahwa seluruh isi makalah ini merupakan tanggung jawab penulis.

## **DAFTAR PUSTAKA**

- [1] Viasat, Inc. 2017. System Technical Information PT Putra Dharma (PDH) 11.28M. USA: ViaSat,Inc.
- [2] Viasat, Inc. 2017. Model 3444 Elevation/ Azimuth/ Train Pedestal Opeartion and Maintenance. USA: ViaSat, Inc.
- [3] Viasat, Inc. Antenna. 2017. AC4100 Antenna Control Unit. USA: ViaSat, Inc.Antenna.
- [4] Viasat, Inc. Antenna. 2017. AC4100 Antenna Control Unit Operation and Maintenance Manual. USA: ViaSat, Inc.Antenna.
- [5] Viasat, Inc. 2017. Series 924-4-AC Agile Frequncy Converters Operation and Maintenance Manual. USA: ViaSat,Inc.
- [6] Fitri, Anisa. 2018. Analis Pengaruh Interferensi Terhadap Akuisisi Data Satelit Penginderaan Jauh di Stasiun Bumi Penginderaan Jauh Lembaga Penerbangan dan Antariksa Nasional (LAPAN) Rumpin. Jakarta:UNJ.
- [7] Sick AG. 2010. Industrial Safety System. Germany:Sick.
- [8] Viasat, Inc. 2006. Model 8861A/8862 Antenna Position Controller Installation, Operation and Maintenance Manual. USA: ViaSat,Inc.
- [9] Telemetery & Communications System, Inc. 2011. Antenna Control Unit-M1. California: TCS, inc.
- [10] Viasat, Inc. 2015. ViaSat Data Processor Operation and Maintenance Manual. USA: ViaSat,Inc.
- [11] Viasat, Inc. 2017. ViaSat High Rate Receiver VHR-1200 Operation and Maintenance Manual. USA: ViaSat, Inc.
- [12] Viasat, Inc. Antenna. 2015. ViaSat Hight Rate Receiver 1200 for Remote Sensing and Earth Observation. USA: ViaSat, Inc.Antenna.
- [13] Lillesand, Th. M dan Kiefer, R. W. 1999. *Remote Sensing and Image Interpretation.* New York: John Willey &Sons.
- [14] Pritchard, Wilbur L. 1984. *The History and Future of Commercial Satellite Communications*. *IEEE Communications Magazine*, Vol. 22, No. 5, May, pp.22-37.
- [15] Dennis. 2001. *Satellite Communications Third Edition*. McGraw-Hill, United States ofAmerica.